## **Procedura per avviare l'analisi del Cone Beam da DVD**

- 1. Inserire disco nel computer.
- **ANMECA** 2. Attendere avvio programma Romexis. 3. Cliccare "Selezionare tutto". **GIRAGEER J.A. 3.5** 4. Cliccare "AVVIARE viewer da CD".  $\overline{a}$ 5. Attendere avvio del programma (il tempo di attesa può variare da 1 a 5 min, secondo il livello tecnologico del computer). 6. Fare doppio click sull'immagine ricostruita.
- 7. Dopo l'apertura cliccare sulla scritta "Panoramica".
- 8. Se lo si ritiene necessario, reimpostare la Panoramica.

9. Cliccare sulla scritta "Impianto".  $=$ 

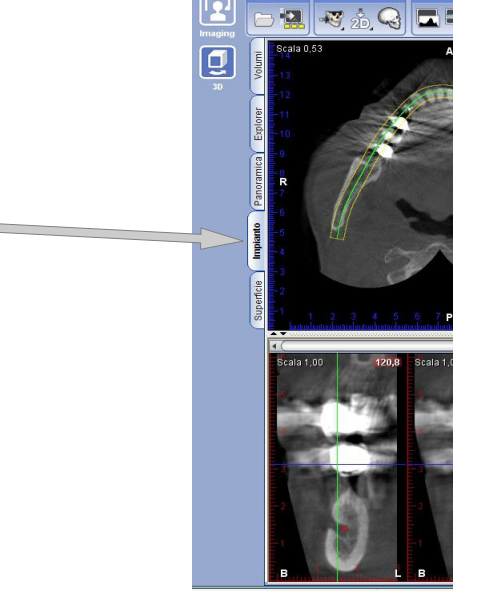

 $\overline{\mathbf{a}}$  $\mathbb{R}^n$ 

**Il tempo richiesto per l'apertura delle immagini da DVD può variare a seconda del dispositivo utilizzato, in alcuni casi può richiedere diversi minuti.**